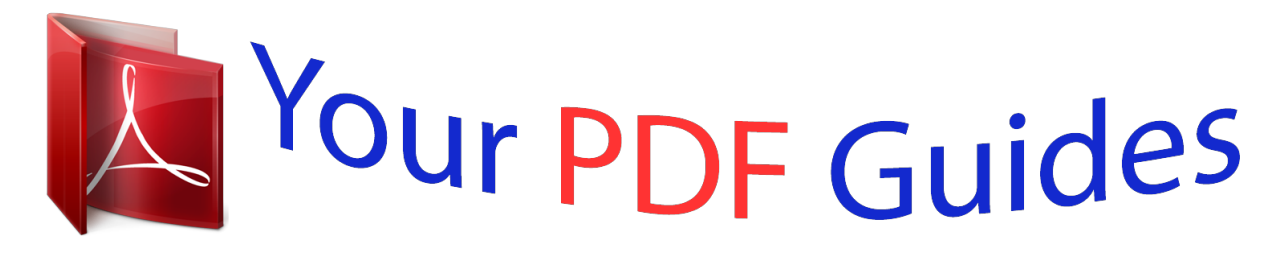

You can read the recommendations in the user guide, the technical guide or the installation guide for OLYMPUS VN-732PC. You'll find the answers to all your questions on the OLYMPUS VN-732PC in the user manual (information, specifications, safety advice, size, accessories, etc.). Detailed instructions for use are in the User's Guide.

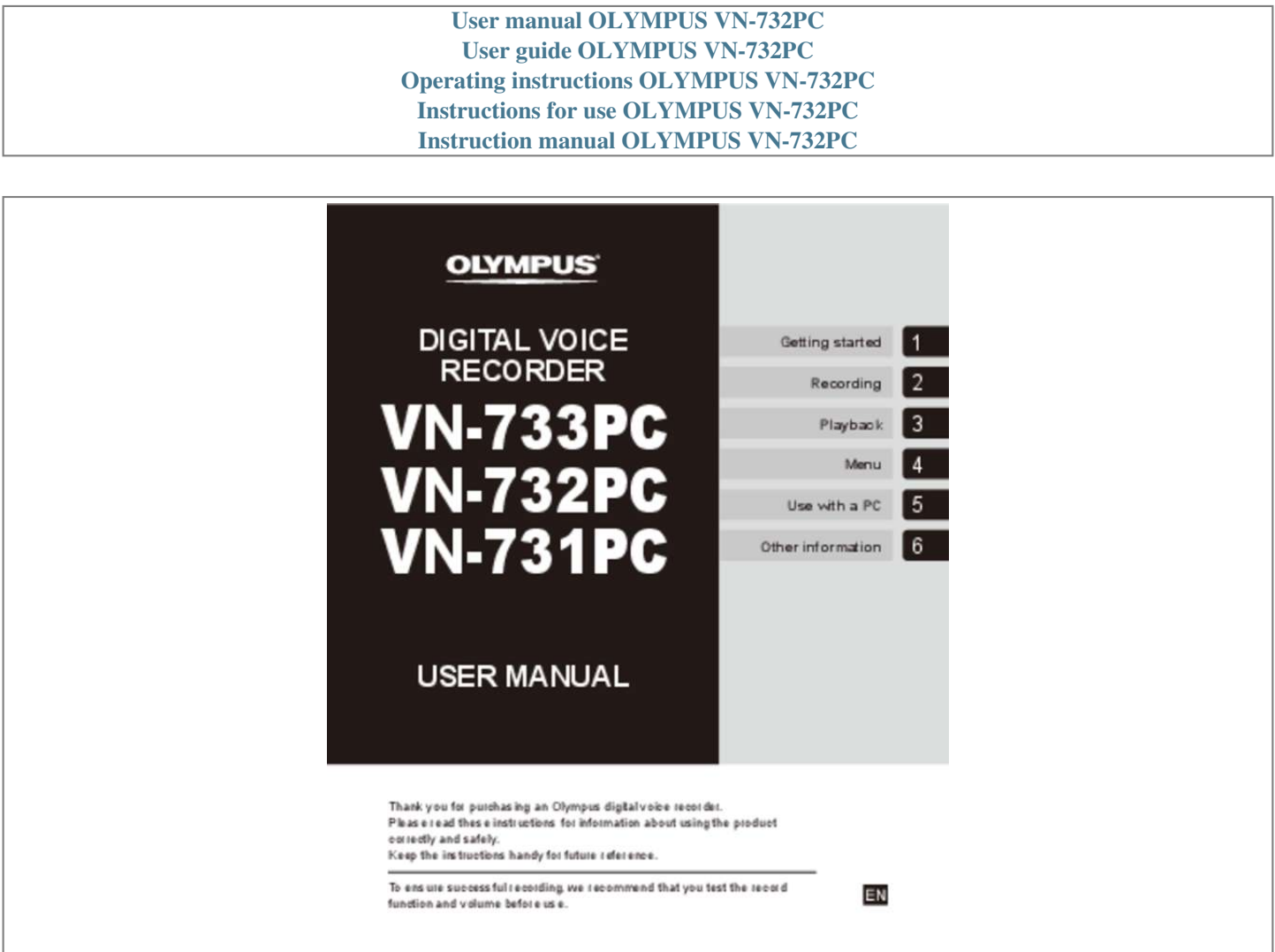

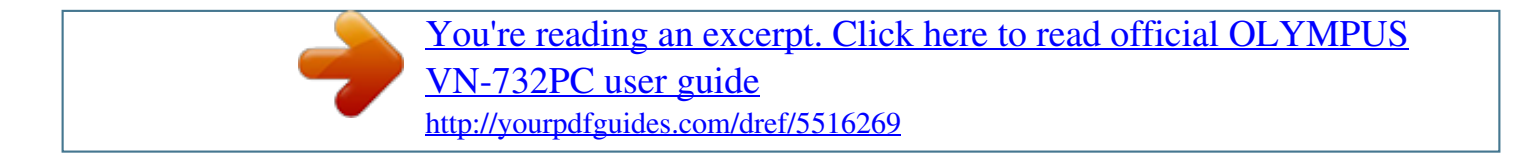

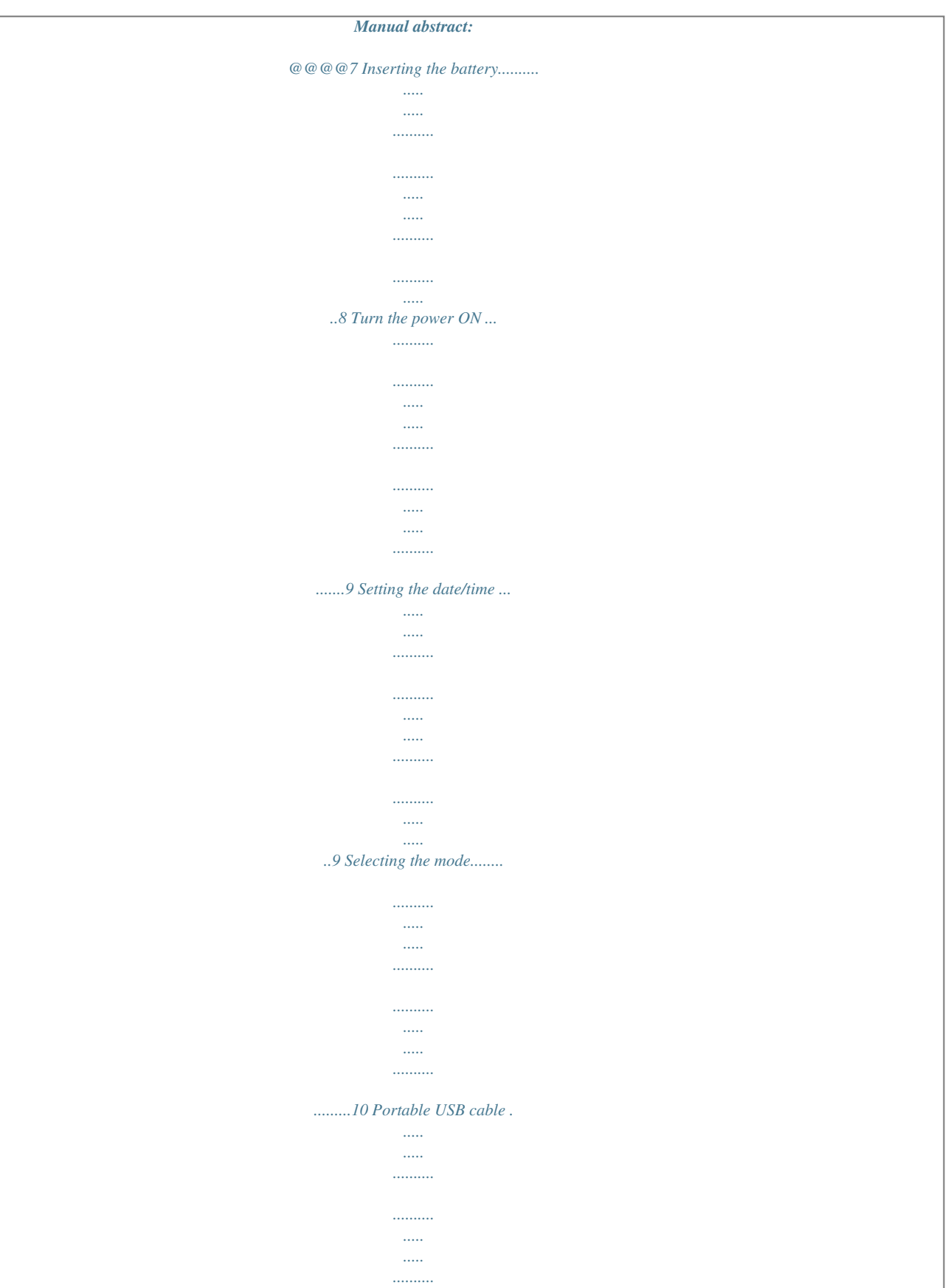

 $\langle \ldots \rangle$  $\sim$ 

.....10 Inserting/removing a microSD card....

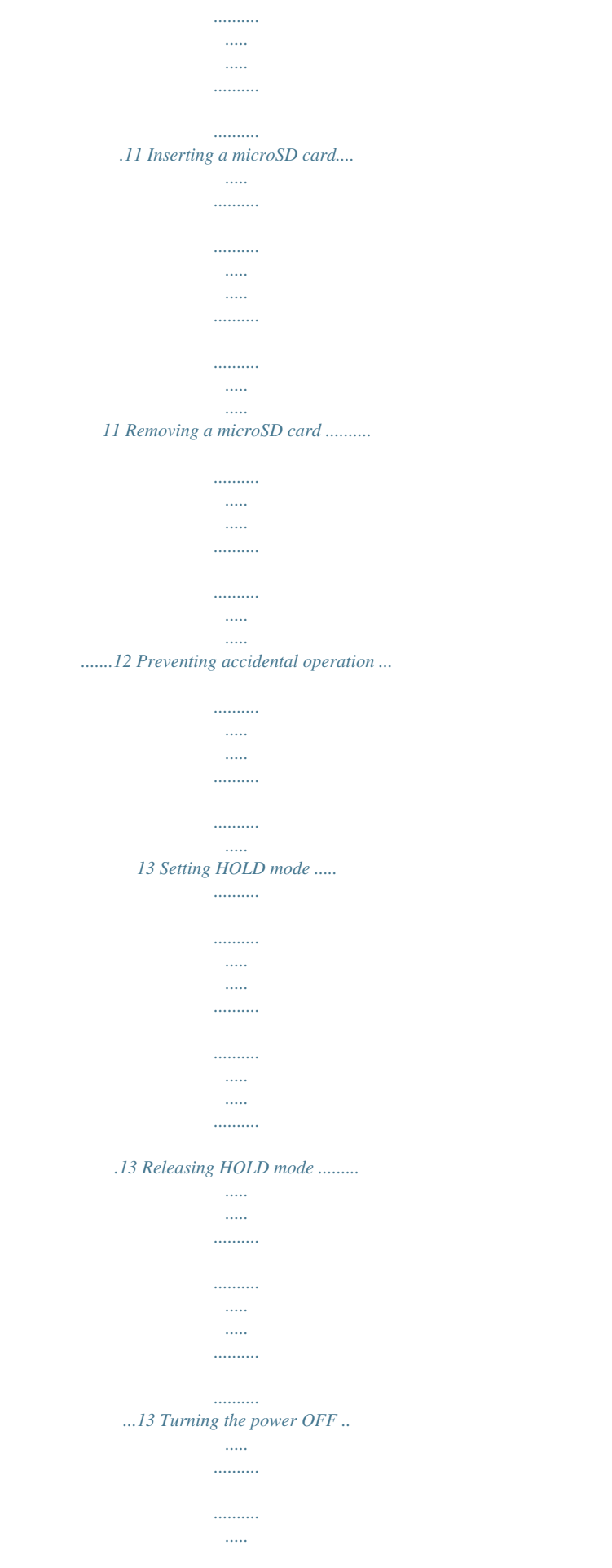

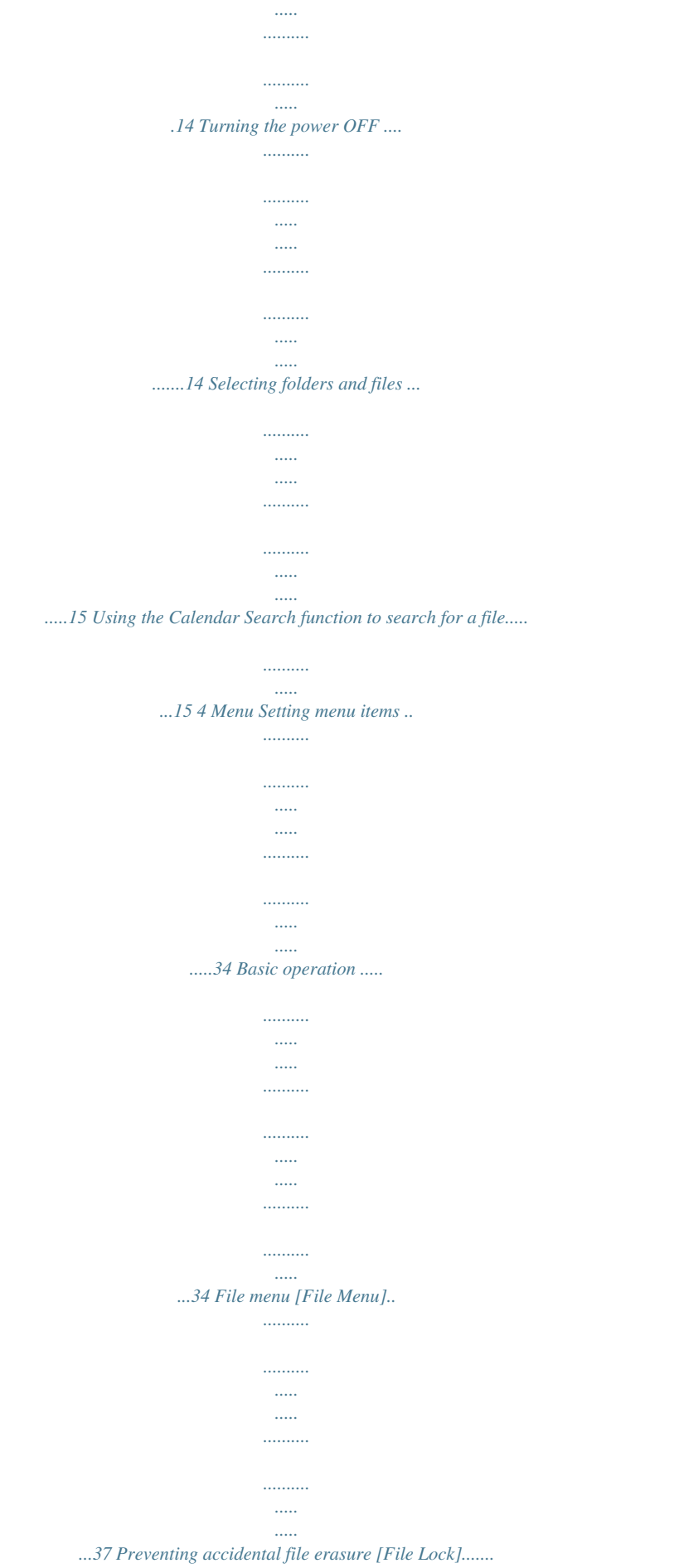

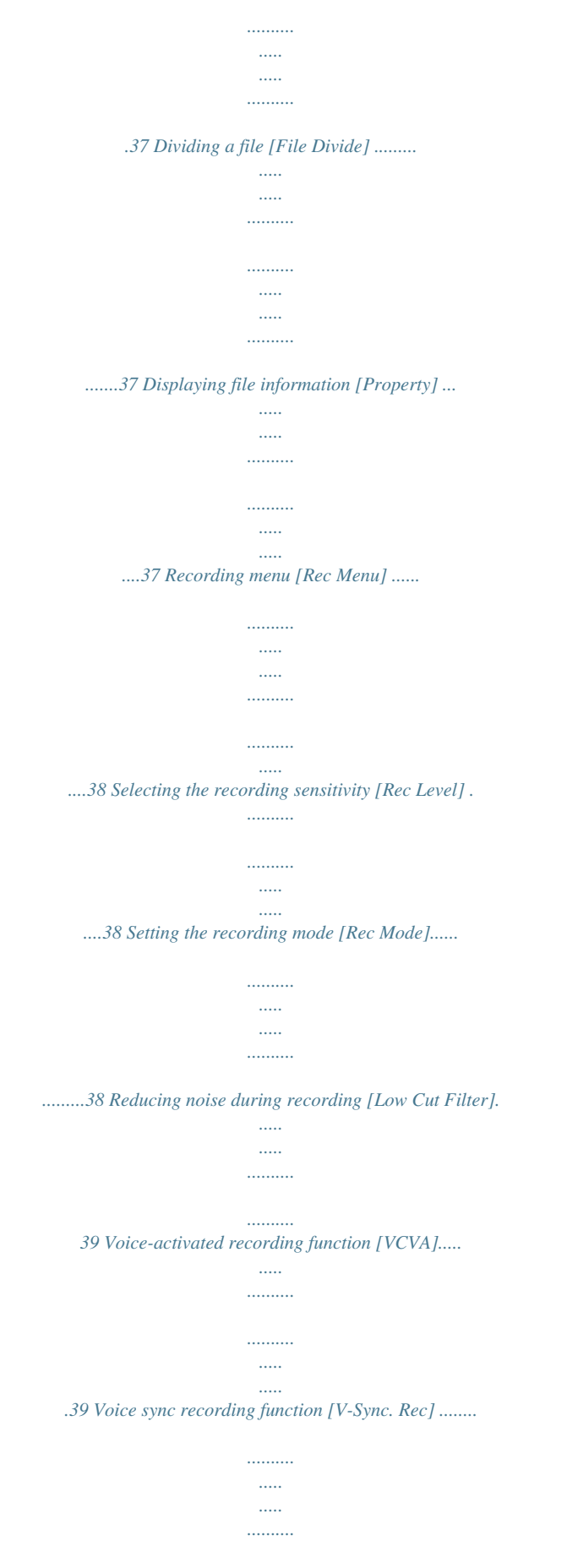

*.40 Playback menu [Play Menu].........*

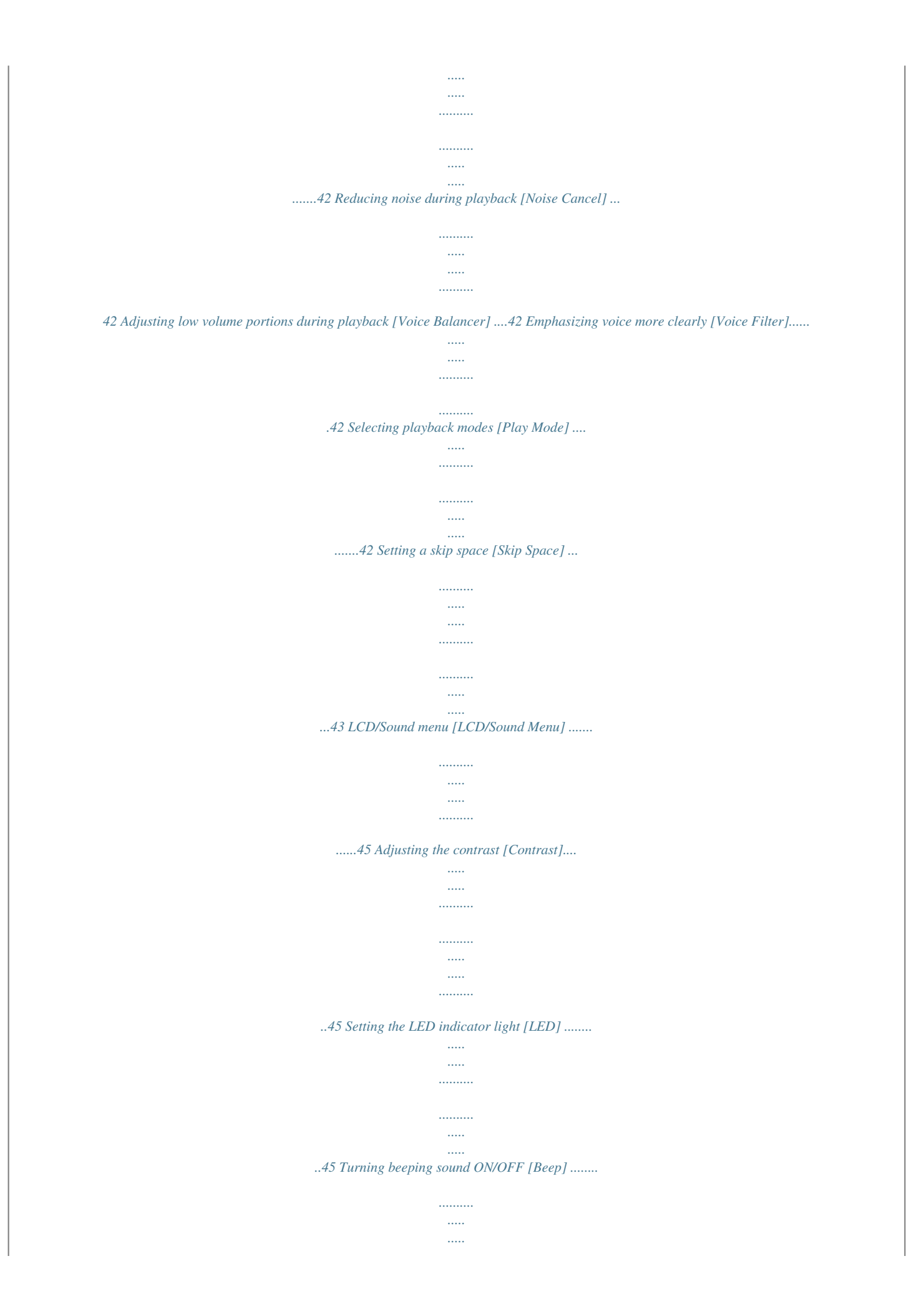

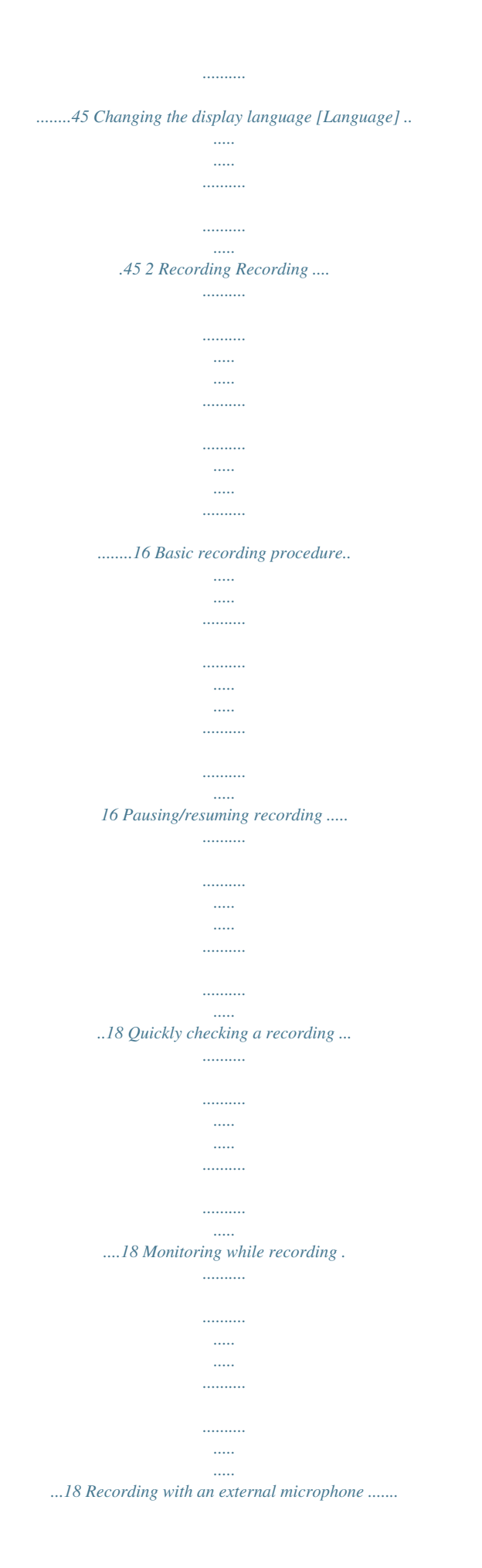

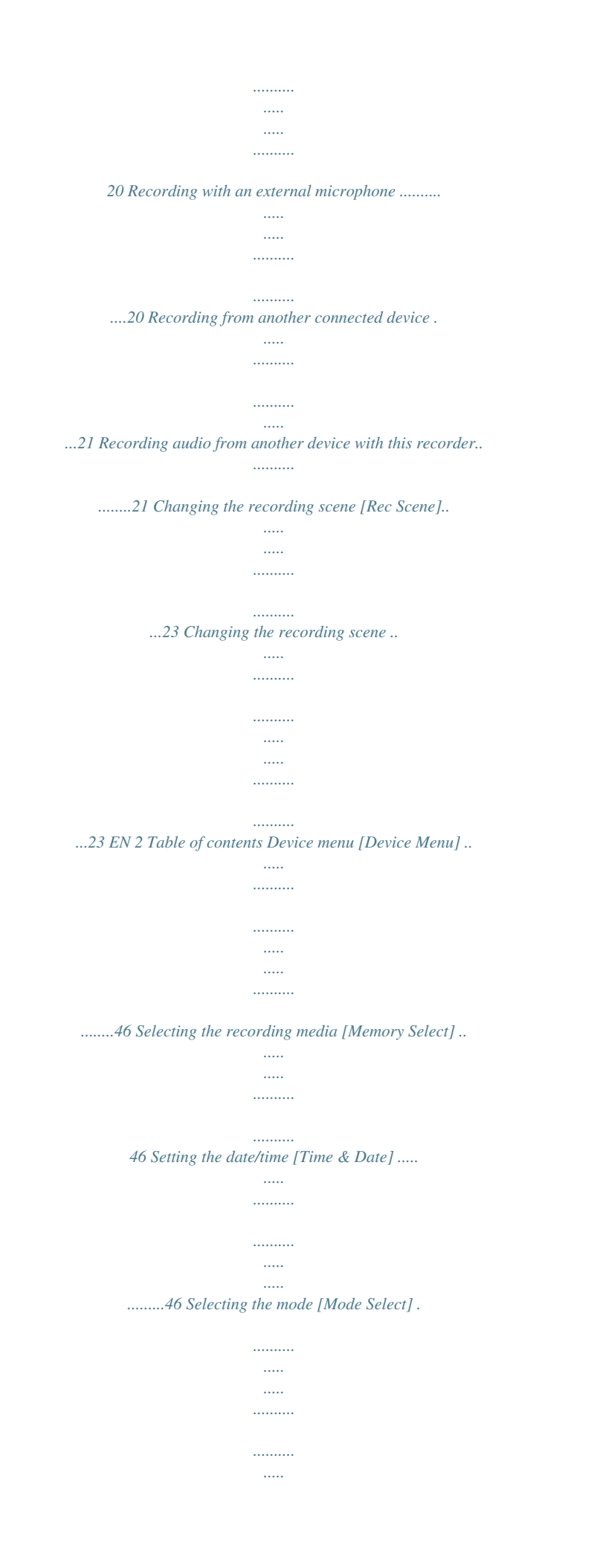

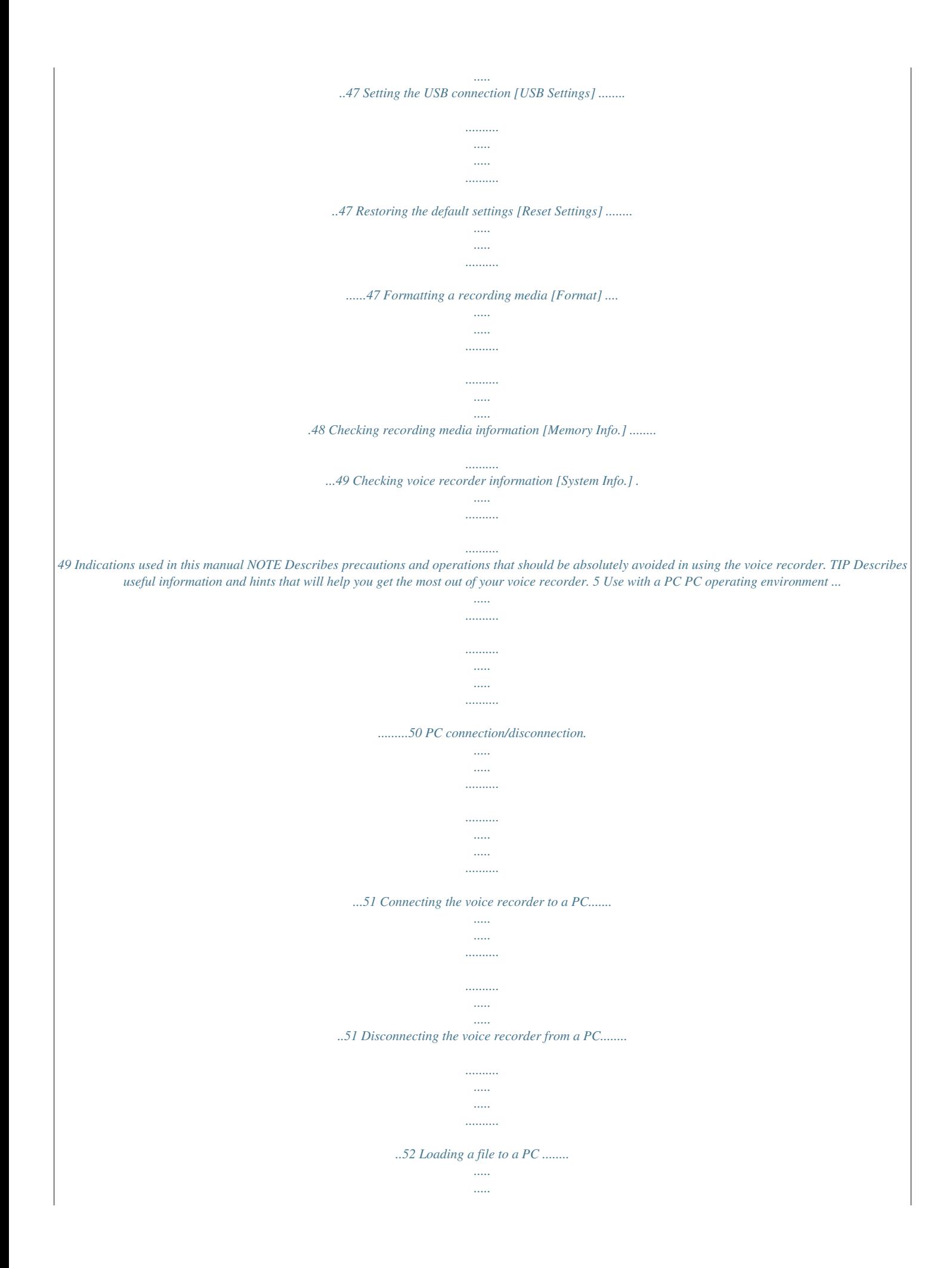

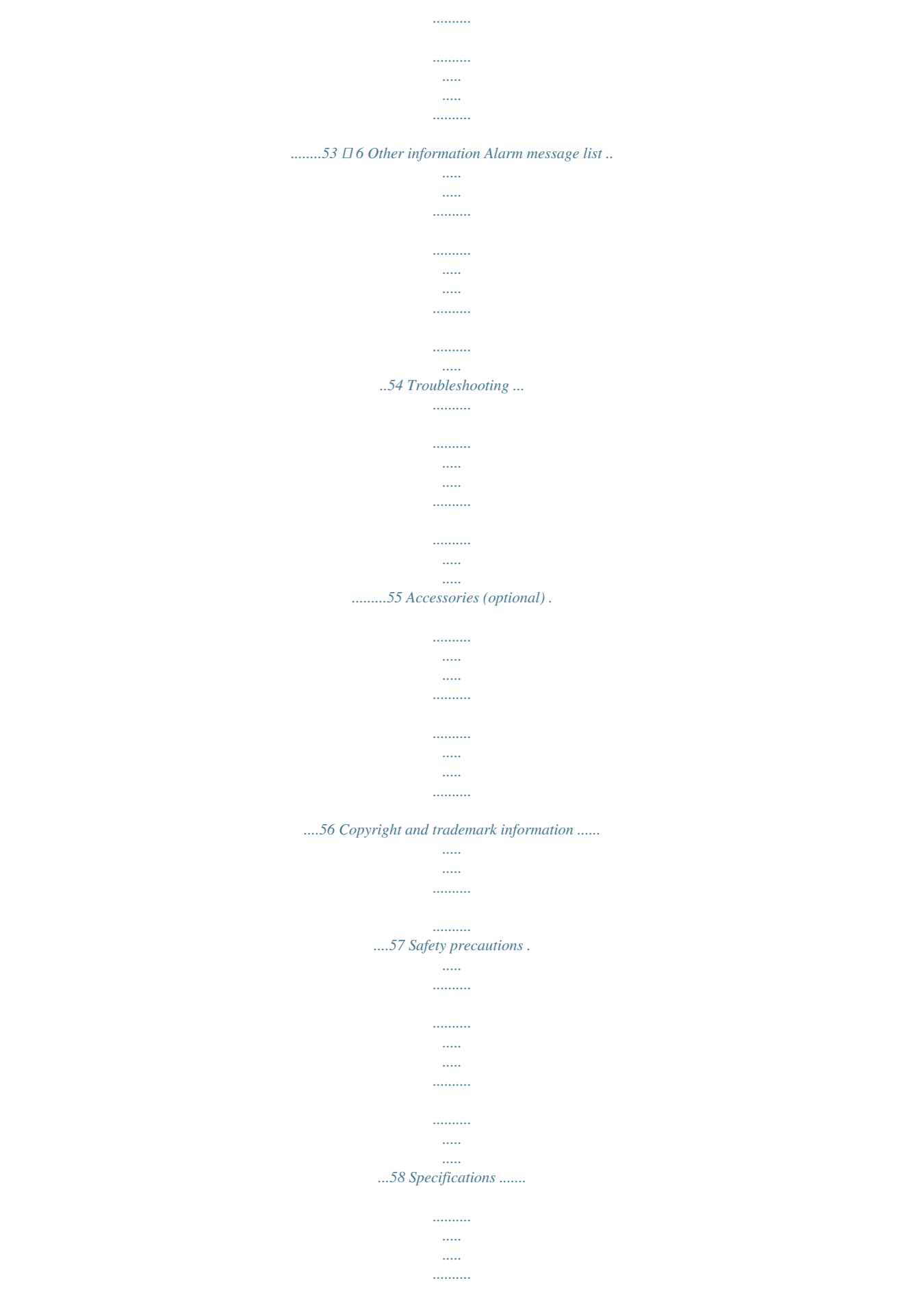

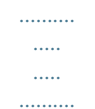

*.........62 Indicates reference pages describing details or related information.*

*EN 3 Names of parts Recorder 1 Names of parts \* & ^ % \$ 1 2 3 4 5 6 7 8 9 0 ! @ # EN 4 2 7 8 9 0 ! @ # 3 ) 4 5 ( = q 6 - EAR (earphone) jack MIC (microphone) jack Display Card slot\*1 SCENE/CALENDAR button\*1 SCENE button\*2 Built-in speaker Built-in microphone MENU button LED indicator light (LED) REC (record) ( s) button 9 button FOLDER/INDEX button – button \$ % ^ & \* ( ) `OK button ERASE button 0 button + button STOP ( 4) button Battery cover Card/USB connector cover (also used as stand) - POWER/HOLD switch = USB connector q Strap hole \* 1 VN-733PC and VN-732PC models only \* 2 VN-731PC model only Names of parts Display Normal mode 1 3 4 5 6 7 2 8 9 0 4 5 6 Simple mode 3 2 Names of parts ! 7 1 File name 2 Battery indicator 3 Folder indicator, Current file number in folder/Total number of recorded files in folder and file lock indicator 4 Voice recorder status indicator [ [ [ [ [ [ [ [ ]: Recording indicator ]: Recording pause indicator ]: Stop indicator ]: Playback indicator ]: Fast playback indicator ]: Slow playback indicator ]: Fast forward indicator ]: Fast rewind indicator 7 Meanings of indicators shown in indicator display area [ ]: Rec Level [ ]: VCVA [ ]: V-Sync. Rec\*1 [ ]: Low Cut Filter [ ]: Noise Cancel\*2 [ ]: Voice Balancer\*2 Voice Filter\*3 [ ] [ ] [ ]: Play Mode 8 9 0 ! Recording format indicator File length Playback position bar indicator Level meter or file length 5 Elapsed recording time or playback time 6 Recording media indicator [l]: Internal memory [m]: microSD card\*1 \* 1 VN-733PC and VN-732PC models only \* 2 VN-733PC model only \* 3 VN-732PC model only Possible recording time remaining EN 5 Names of parts Display TIP • Pressing and holding the STOP ( 4) button while the voice recorder is in stop mode displays the [Time & date] and [Remain] (amount of possible recording time remaining) settings. If the current date/time is set incorrectly, see "Setting the date/time [Time & Date]" (* $\Box P$ *.46). Names of parts EN 6 Getting started Setup After unpacking the voice recorder, follow the steps below to have it ready for use.*

*Getting started Getting started Getting started Getting started 1 Setup 1 2 3 4 Insert the battery 3 Turn the power ON 3 Setting the date/time Set the voice recorder's clock for use with file management. 3 Selecting the mode Select either normal mode or simple mode. Remove the screen protector on the display. EN 7 Setup Inserting the battery 1 Setup EN 8 Before using the voice recorder, insert the battery in the battery compartment of the voice recorder. 1 Slide open the battery cover while lightly pressing down on it.*

*For users in Germany Olympus has an agreement with the GRS (Joint Battery Disposal Association) in Germany to ensure environmentally-friendly battery disposal. Battery indicator As the battery loses its remaining charge, the battery indicator on the display changes as follows: 2 Insert a AAA battery, making sure its positive and negative terminals are placed correctly. Slide the battery cover completely closed. • [ ] indicates there is little remaining battery charge.*

*Replace the battery with a fresh one. When the battery has run ] and [Battery low] appear, and out, [ operation stops. Battery precautions • The voice recorder does not support manganese batteries. • Always turn power off before replacing the battery. Files may be damaged if the battery is removed while the voice recorder is recording or performing an operation such as erasing a file. • When not using the voice recorder for an extended period, always remove the battery before storage.*

*• The continuous battery usage time will vary depending on the performance of the battery in use (☞ P.63). Insert the battery's negative terminal first Setup Turn the power ON 1 While the voice recorder is turned off, slide the POWER/HOLD switch in the direction of the arrow. Setting the date/time 1 Press the 9 or 0 button to select the item to set. 1 Setup 2 POWER/HOLD switch Press the +/– button to change the number. • To change the setting of another item, press the 9 or 0 button to move the blinking cursor, then press the + or – button to change the number.*

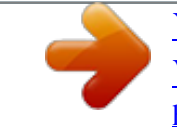

## [You're reading an excerpt. Click here to read official OLYMPUS](http://yourpdfguides.com/dref/5516269) [VN-732PC user guide](http://yourpdfguides.com/dref/5516269)

 *3 Press the `OK button to finalize the setting. TIP TIP • When [Language] appears in the display after troSD card out with your fingertips. • [Internal memory selected] is displayed after removing a microSD card if [Memory Select] was set to [microSD card]. 3 Close the card/USB connector cover. Preventing accidental operation Setting the voice recorder to HOLD mode maintains the current operation and disables button operations. HOLD mode is a handy feature for preventing unintentional operation from accidental button presses when the voice recorder is carried in a bag or pocket. It is also useful for preventing the voice recorder being accidentally stopped during recording. 1 Preventing accidental operation Setting HOLD mode 1 Slide the*

*POWER/HOLD switch to the [HOLD] position. Releasing HOLD mode 1 Slide the POWER/HOLD switch to position A shown below. • [Hold] appears in the display, and the recorder enters HOLD mode. NOTE • When any button is pressed during HOLD mode, [Hold] appears in the display for 2 seconds. No other operation is performed. • Setting HOLD mode during voice recorder playback (or recording) continues the playback (or recording) operation and prevents any other operation from being performed (the voice recorder stops when playback ends, or recording stops when there is no more available memory). EN 13 Turning the power OFF Turning the power OFF 1 Turning the power OFF EN 14 Existing data, menu settings and the clock setting are saved when the power is turned OFF.*

*1 Slide the POWER/HOLD switch in the direction of the arrow for at least half a second. Power Save mode When the voice recorder has been stopped for at least 5 minutes after power ON, the display disappears and the voice recorder automatically enters the Power Save mode. • Pressing any button releases the Power Save mode. • The playback stop position at power OFF is stored in the memory. TIP • Turning the power OFF whenever the voice recorder is not in use minimizes battery consumption. Selecting folders and files The recorder provides five folders, [ ], [ ],[ ], [ ] and [ ]. Each folder can store up to 200 files. 1 Press the FOLDER/INDEX button while the voice recorder is in stop mode. a b 1 Selecting folders and files 2 Press the +/–, 9 or 0 button to select the desired date. a b c d a File number b Folder indicator • The folder changes each time you press the FOLDER/INDEX button.*

*2 Press the 9 or 0 button to select the desired file. • Immediately after a file is selected, the recorded date and time is displayed for 2 seconds only. Using the Calendar Search function to search for a file You can search for voice files by specifying a recording date. If you have forgotten in which folder a file has been saved, this feature lets you access it quickly by entering its recording date. a Number of files saved (recorded) on selected date b Date file was recorded c Selected date d Today's date • Dates on which files were saved are underlined. 9 or 0 button: Move to the previous/next date. Press and hold to skip to the next date on which a file was recorded. +/– button: Move to the previous/next week. 3 4 Press the `OK button. Press the +/– button to select the desired file. VN-733PC and VN-732PC models only 1 Press the SCENE/CALENDAR button while the voice recorder is in stop mode. EN 15 Recording Recording 2 Recording EN 16 The voice recorder has five folders ([ ] to [ ]) in which recorded files can be saved. These folders provide a handy way to sort recordings into separate categories (such as business and leisure). Basic recording procedure 1 Select the folder to save the recording in (□ P.15).* 

*• Each new voice recording file is saved in the selected folder. 3 Press the REC ( s) button to start recording. a b c d e 2 Point the built-in microphone in the direction of the sound to record. a Rec mode b Elapsed recording time c Level meter (changes according to recording volume and recording function setting) d Remaining possible recording time e Recording level • The LED indicator light lights. 4 Press the STOP ( 4) button when you want to stop recording.*

*f • You can use the card/USB connector cover as a stand when needed. f File length Recording NOTE Sound files recorded with the voice recorder are automatically given a file name in the format below. • To prevent the beginning of the recording being cut off, start recording after the LED indicator light has lit or recording indicator has appeared in the display. • When the remaining possible recording time is 60 seconds, the LED indicator light starts flashing. It flashes more rapidly as the remaining time decreases (at the 30- and 10-second points). • When [Folder full] appears, no more recording can be done. To record more, you will need to select a different folder or delete unneeded files (□ P.32).* • If [Memory full] appears, the voice recorder has no more available *memory space. You will need to delete unneeded files to record more (* $□$  *P.* 

*32). • It's recommended to initialize the recording media before making an important recording. • Processing performance may be reduced when data has been repeatedly written to or deleted from the recording media. Please initialize the recording media in this case (* $\Box$  *P.48). VN-733PC and VN-732PC models only: • When using a microSD card in the voice recorder, be sure the desired recording media setting ([Internal memory] or [microSD card]) has been selected (☞ P.46). 141001\_0001.WMA 1 2 3 1 Date recorded Indicates the year, month and day the recording was made. 2 File number Appended file numbers are consecutive regardless of whether the recording media has been switched.*

*3 Extension A file extension indicating the recording format the file was recorded in by the voice recorder. • MP3 format: ".MP3" \* • WMA format: ".WMA" \* VN-733PC and VN-732PC models only 2 Recording TIP • [Rec Mode] must be set with the voice recorder stopped (* $□$  *P.38).* 

*EN 17 Recording Pausing/resuming recording 1 Press the REC ( s) button during recording. Monitoring while recording You can monitor the recording as you are making it by listening on the earphone plugged into the voice recorder's EAR jack. Use the +/– button to adjust the recording monitor volume. • The earphones are optional. 2 Recording • Recording pauses, and the blinking message [PAUSE] appears in the display.*

*• Recording is stopped automatically after being paused for at least 60 minutes. 1 Connect the earphones to the voice recorder's EAR jack. To EAR jack 2 Press the REC ( s) button again while recording is paused. • Recording resumes from the position it was paused at. Quickly checking a recording 1 Press the `OK button during recording. • Changing the volume will not affect the recording level. NOTE • To avoid unpleasantly loud sound, set the volume to [00] before plugging in the earphone.*

[You're reading an excerpt. Click here to read official OLYMPUS](http://yourpdfguides.com/dref/5516269) [VN-732PC user guide](http://yourpdfguides.com/dref/5516269)

 *• To prevent feedback, do not place the earphone near the microphone while recording. EN 18 Recording Recording settings Various recording settings are available, letting you tailor recording to different recording conditions. [Rec Level] (* $□$  *P.* 

*38) [Rec Mode] (□ P.38) [Low Cut Filter] (□ P.39) [VCVA] (□ P.39) [V-Sync. Rec]\* (□ P.40) Sets the recording sensitivity. Sets the recording sound quality. Reduces humming sounds from equipment such as air-conditioners or projectors. Sets the trigger level for voice-activated recording (VCVA). Sets the trigger level for voice-synchronized recording.*

*Used to select one of multiple preregistered templates of recording settings. When selected, each template enters several settings tailored to a particular recording location or condition all in a single operation. 2 Recording [Rec Scene] (□ P.23) \* VN-733PC and VN-732PC models only EN 19 Recording with an external microphone Recording with an external microphone You can record audio input using an external microphone or other device connected to the voice recorder's MIC jack. Do not plug or unplug devices into voice recorder jacks while recording.*

*2 Recording with an external microphone 1 Connect an external microphone to the voice recorder's MIC jack. TIP • When using the phone microphone* (Telephone pickup TP8), set [Rec Scene] to [Telephone Rec]. This allows you to record conversations on mobile and landline telephones clearly (□ P.23). •  $See 'Accessories (optional)'' (□ P.$ 

*56) for the compatible external microphones. NOTE • Connecting an external microphone to the voice recorder's MIC jack disables the built-in microphone. • Microphones with plug-in power supplies can be used. • When [Rec Mode] is set to stereo, recording with an external mono microphone records on the left*

*channel only (☞ P.38). • When [Rec Mode] is set to mono, only the input from the left channel microphone is recorded when using an external stereo microphone (☞ P.38). To MIC jack Example: TP8 telephone pickup microphone (optional) 2 Press the REC ( s) button to start recording. EN 20 Recording from another connected device Recording audio from another device with this recorder Audio can be recorded when you have connected the audio output terminal (earphone jack) of another device and the MIC jack of the recorder using the connecting cord KA333 (optional) for duplication. 2 Recording from another connected device 1 While the voice recorder is in stop mode, press and hold the SCENE/ CALENDAR button.*

*For VN-731PC: Press the SCENE button while the voice recorder is in stop mode. 4 Press the +/– button to change the setting. When [Duplication (Auto Divide)] was selected: [Cassette]: Suitable for sound sources with a lot of noise such as a cassette tape dubbed from a CD or record. [CD]: Suitable for sound sources with little noise such as a CD. When [Duplication (Timer)] was selected: The time used for duplication can be selected from among [Off], [30 min.], [60 min.], [90 min.] and [120 min.]. 2 Press the +/– button to select [Duplication (Auto Divide)] or [Duplication (Timer)].*

*[Duplication (Auto Divide)]: Files are automatically divided into each song when recording. [Duplication (Timer)]: Recording is saved to one file and stops when the previously set time has been reached. 5 6 Press the `OK button to finalize the setting. Press the STOP ( 4) button to exit the menu screen. 3 Press the `OK button.*

*EN 21 Recording from another connected device Recording audio from another device with this recorder 7 Connect the voice recorder with another device using the connecting cord KA333. To audio output terminal of other device NOTE • Do not plug or unplug devices into voice recorder jacks while recording. • Perform adjustment of the recording level on the other device. • To ensure successful recording, we recommend that you test the record function and volume before use. • In [Duplication (Auto Divide)], an original recording will be copied to separate files divided into each song by the signal level or the noise level of a silent part.*

*When the signal level is too low or the noise is significant, recording and division may not be performed properly. In that case, select [Duplication (Timer)] and manually start and stop recording. • If the connecting cord is not connected when [Duplication] is selected, the message [Connect an audio cable to the mic jack] is displayed. 2 Recording from another connected device EN 22 To MIC jack 8 9 Press the REC ( s) button to start recording. Start playback on the other device. 10 When duplication is completed, press the STOP (4) button to stop recording. • When [Duplication (Timer)] was selected, recording automatically stops when the set time is reached. Changing the recording scene [Rec Scene] Changing the recording scene The voice recorder has preregistered templates of optimum settings tailored to various recording applications such as conference and dictation. When selecting one of these*

*templates you can enter several settings recommended for your recording application all in a single operation. 2 Changing the recording scene [Rec Scene] 1 While the voice recorder is in stop mode, press and hold the SCENE/CALENDAR button.*

*For VN-731PC: Press the SCENE button while the voice recorder is in stop mode. TIP •* [Rec Scene] also can be set from the menu (□ P.34). NOTE • *Recording menu settings cannot be changed when a [Rec Scene] selection has been made. To use these functions, you must select [Off] for the [Rec Scene] setting. • During simple mode, [Rec Scene] cannot be set to [Off]. 2 Press the +/– button to select the desired recording application. • You can choose from [Dictation], [Meeting], [Conference], [Duplication (Auto Divide)] (☞ P.21), [Duplication (Timer)] (☞ P.21), [Telephone Rec] (☞ P.*

*20), [DNS] or [Off]. EN 23 Playback Playback In addition to files recorded by the voice recorder, you can also play files in MP3\* and WMA format transferred from a PC. \* VN-733PC and VN-732PC models only 3 Playback EN 24 Basic playback procedure 1 2 Select the file to play from the folder containing it (□ P.15). Press the `OK button to start playback.* 

*a 4 Press the STOP ( 4) button to stop playback. • The file being played stops right away. The resume function automatically stores the playback stop position in memory. The position is retained even if the power is turned OFF. The next time the power is turned ON, playback can be resumed from the stop position stored in the memory.*

*b c a File name and folder indicator b Elapsed playback time/File length c Playback position bar indicator 3 Press the +/– button to adjust the volume to the desired level. • The volume can be adjusted to a setting between [00] to [30]. The higher the number, the louder the volume. Playback Playback through the earphones You can connect the earphones to the voice recorder's EAR jack and listen to playback through them.*

[You're reading an excerpt. Click here to read official OLYMPUS](http://yourpdfguides.com/dref/5516269)

[VN-732PC user guide](http://yourpdfguides.com/dref/5516269)

 *Fast-forwarding 1 Connect the earphones to the voice recorder's EAR jack. 3 Playback Fast-forwarding while the voice recorder is in stop mode To EAR jack 1 With the voice recorder stopped, press and hold the 9 button. • Fast-forwarding stops when you release the 9 button. Press the `OK button to start playback from the current position. 2 Press the `OK button to start playback. 1 TIP Fast-forwarding during playback Press and hold the 9 button during playback.*

*• Playback starts from the current position when you release the 9 button. • If an index mark or temp mark in the file is reached, fast-forwarding stops at the mark (*□ P.31). • Fast-forwarding stops when the end of the file is reached. Press and hold the 9 button again to fast-forward from the beginning of the next *file. • There will be no sound from the speaker when the earphones are connected. NOTE • To avoid unpleasantly loud sound, set the volume to [00] before plugging in the earphone. • Avoid excessive volume when listening to playback through the earphones. It may cause hearing damage or loss. EN 25 Playback Rewinding Skipping to the beginning of a file 3 Playback 1 1 EN 26 Rewinding while the voice recorder is in stop mode Skipping to the beginning of the next file 1 With the voice recorder stopped, press and hold the 0 button.*

*• Rewinding stops when you release the 0 button. Press the `OK button to start playback from the current position. Rewinding during playback Press the 9 button while the voice recorder is in stop mode, or during playback. Skipping to the beginning of the current file 1 Press the 0 button while the voice recorder is in stop mode, or during playback. Skipping to the beginning of the previous file Press and hold the 0 button during playback.*

*• Playback starts from the current position when you release the 0 button. • If an index mark or temp mark in the file is reached, reached, rewinding stops at the mark (☞ P.31). • Rewinding stops when the beginning of the file is reached. Press and hold the 0 button again to rewind from the end of the previous file. 1 Press the 0 button when the playback position is the beginning of the file. • To skip to the beginning of the previous file during playback, press the 0 button twice consecutively. Playback NOTE • If an index mark or temp mark is reached when skipping to the beginning of a file during playback, playback starts from the position of the mark. When skipping to the beginning of a file while the voice recorder is in stop mode, the mark is ignored (□ P.31).* • *If a setting other than [File Skip] is set for [Skip Space], playback starts after the set amount of time has been skipped backwards or forwards. Playback does not skip to the beginning of the file. Music files If a music file transferred to the voice recorder is unplayable, check that its sampling rate and bit rate values are within the supported ranges. The sampling rate and bit rate combinations supported for music file playback by the voice recorder are shown below. File format Sampling rate MPEG 1 Layer 3: 32 kHz, 44.*

*1 kHz, 48 kHz MPEG 2 Layer 3: 16 kHz, 22.05 kHz, 24 kHz 8 kHz, 11 kHz, 16 kHz, 22 kHz, 32 kHz, 44.1 kHz, 48 kHz Bit rate 3 Playback MP3 format\* 8 to 320 kbps WMA format 5 to 320 kbps \* VN-733PC and VN-732PC models only • MP3 files with variable bit rates (bit rates converted variably in a single file) may not play normally. • Even if the file formats is compatible for playback on this recorder, the recorder does not support every encoder. EN 27 Playback Playback settings You can select various file playback methods tailored to different applications and tastes. [Noise Cancel]\*1 (* $\Box P.42$ *) A setting that makes recorded voices more discernable when muffled by projector noise or similar sounds. Compensates low-volume portions of recorded audio files during playback. Cuts low- and highfrequency components, emphasizing voices for greater clarity. Selecting from among three playback modes.*

*A handy function for quickly moving the playback position, and playing short segments repeatedly. 3 [Voice Balancer]\*1 (□ P.42) Playback EN 28 [Voice*  $Filter$ <sup>\*</sup>2 ( $\Box$  P.42) [Play Mode] ( $\Box$  P.42) [Skip Space] ( $\Box$  P.

*43) \* 1 VN-733PC model only \* 2 VN-732PC model only Playback Changing the playback speed Changing the playback speed is handy for speeding up conference presentations, or for slowing down parts difficult to discern when learning a language. 1 Press the `OK button during playback. NOTE • Altered playback speed settings are retained even after power OFF. • Changing the playback speed will make the battery deplete more quickly. • The function below cannot be used when changing the playback speed.*

*• [Noise Cancel] (☞ P.42) 3 Playback 2 Press the +/– button. Fast playback restrictions Depending on their sampling frequency and bit rate, some files may not play normally. In this case, you will need to reduce the playback speed. • Adjust the playback speed. 3 Press the `OK button. TIP • When changing the playback speed, playback operations such as stopping playback, skipping to the beginning of a file, and writing index marks/temp marks are the same as during standard playback. EN 29 Playback A-B repeat playback The voice recorder has a function that lets you repeat the playback of a portion (segment) of the file being played. 1 Select a file for A-B repeat playback, and start playback. Press the REC ( s) button when playback reaches the desired start position for A-B repeat playback.*

*4 3 Playback 2 • Segment A-B is set, and A-B repeat playback starts. Press the STOP ( 4) button. • Playback stops. The playback segment specified for this function is retained. NOTE TIP • You can change the playback speed (☞ P.29), and fast-forward/ rewind (☞ P.25, P.26) when the [ ] indicator is blinking. • If playback reaches the end of the file when the [ ] indicator is blinking, the end of the file is treated as the segment end position, and repeat playback starts. • When an index or temp mark is written or erased during A-B repeat playback, A-B repeat playback is canceled and the voice recorder returns to normal*

*playback.*

*Canceling A-B repeat playback 1 Press the STOP ( 4) button while the voice recorder is in stop mode. 3 Press the REC ( s) button again when playback reaches the desired end position for A-B repeat playback. NOTE • When the REC (s) button is pressed during A-B repeat playback the setting is canceled without disrupting playback. EN 30 Index marks/temp marks Writing an index mark or temp mark in a file enables you to quickly access desired position in the file with the same operations used for fast-forwarding, rewinding or skipping to the start of a file. Index marks can only be written in files created with Olympus voice recorders.*

*For files created with other devices, you can temporarily store desired positions in the memory using temp marks.*

## [You're reading an excerpt. Click here to read official OLYMPUS](http://yourpdfguides.com/dref/5516269) [VN-732PC user guide](http://yourpdfguides.com/dref/5516269)

 *Writing an index mark/temp mark 1 When the desired position has been reached during recording or playback, press the FOLDER/ INDEX button to write an index or temp mark. Erasing an index mark/temp mark 1 3 Select a file that contains index mark/temp mark you want to erase and start playback. Use the 9 or 0 button to select the index mark/temp mark you want to erase. Index marks/temp marks 2 NOTE • Temp marks are temporary markings.*

*They are automatically erased when you select a different file, transfer the file to a PC, or move the file on a PC. • You can write up to 99 index marks/temp marks in a single file. The message [No more can be set] appears if you attempt to write more than 99 marks. • You cannot write or erase index marks/temp marks in files that have been locked by the file lock function (□ P.37).* 3 When the number of the index mark/temp mark to erase is being shown (for about 2 *seconds) in the display, press the ERASE button. • Any subsequent index marks/temp marks in the file are automatically renumbered. EN 31 Erasing files This section describes how to erase files from the folder all at once or individually. Erasing files 1 Select the file you want to erase (* $\Box$ *P.15).* 

*Press the ERASE button while the voice recorder is in stop mode. 4 Press the `OK button. 3 Erasing files 2 5 Press the + button to select [Start]. • The voice recorder returns to the stop mode if no operation is performed for 8 seconds. 3 Press the +/– button to select [All in folder] or [One file]. 6 Press the `OK button. [All in folder]: Erases all the files saved in the same folder as the selected file. [One file]: Erases only the selected file. • [Erasing!] appears in the display, and the erasing process starts. [Erased] appears when the process has finished.*

*EN 32 Erasing files NOTE • Files cannot be restored after being erased, so please check carefully before erasing a file. • You cannot delete folders through the recorder. • Before erasing a file, replace the battery to ensure it will not run out before the process has finished. Erasing processes can take over 10 seconds to complete. To prevent the risk of damage to data, never attempt to perform any of the following processes before an erasing process has finished : 1*

*Removing the battery 2 Removing the microSD card (if the recording media has been set to [microSD card]) (VN-733PC and VN-732PC models only). VN-733PC and VN-732PC models only: • When there is a microSD in the voice recorder, be sure to check whether the recording media being erased is [Internal memory] or [microSD card] (☞ P.46). 3 Erasing files EN 33 Menu Setting menu items Basic operation In normal mode, menu items are arranged by tabs, letting you quickly set desired items by selecting a tab and then moving to the desired item within the tab. Follow the steps below to set a menu item. 1 4 Setting menu items 2 EN 34 During recording/playback or while the voice recorder is in stop mode, press the MENU button.*

*3 Press the `OK button to move the cursor to the desired setting item. • Go to Step 2 when in normal mode, and go to Step 4 when in simple mode. • You can* also use the 9 button to perform this operation. 4 TIP • Some menus contain items that can be set during recording/playback (□ P.36). Press the +/– button to *select the desired setting item. Press the +/– button to select the tab containing the item you want to set. • Moving the cursor from one tab to another switches the displayed menu screen. Setting menu items Basic operation 5 Press the `OK button. 8 Press the STOP ( 4) button to exit the menu screen.*

*• The setting of the selected item is displayed. • You can also use the 9 button to perform this operation. 4 • When the menu screen is displayed during recording or playback, press the MENU button to return to the previous screen without ending recording/playback. NOTE • For menu settings done while the voice recorder is in stop mode, the voice recorder exits the menu and returns to the stopped mode if no operation is performed for 3 minutes. The selected setting item is not changed in this case. • For menu settings done during recording/playback, the voice recorder exits the menu if no operation is performed for 8 seconds. Setting menu items 6 Press the +/– button to change the setting. 7 Press the `OK button to finalize the setting. • A message indicating the setting*

*has been entered appears. • You can cancel the setting and return to the previous screen by pressing the 0 button instead of the `OK button. EN 35 Setting menu items Basic operation Menu items that can be set during recording Normal mode only Menu items that can be set during Playback Normal mode Simple mode [Rec Level] [Low Cut Filter] [VCVA] [LED] 4 \* 1 VN-733PC model only \* 2 VN-732PC model only [Property] [Noise Cancel]\*1 [Voice Balancer]\*1 [Voice Filter]\*2 [Play Mode] [Skip Space] [LED] [Skip Space] Setting menu items EN 36 Menu items that can be set during simple mode [Rec Scene] [Skip Space] [Memory Select]\*1 [Time & Date] [Beep] [USB Settings]\*2 [Mode Select] [Language] \* 1 VN-733PC and VN-732PC models only \* 2 VN-733PC model only File menu [File Menu] Preventing accidental file erasure [File Lock] The file lock feature lets you lock important files to prevent them being accidentally erased. Once locked, a file is not erased even if the operation for erasing all the files in its folder is performed (□ P.32). 3 4 Press the + button to select [Start]. Press the `OK button.*

*• [Dividing!] appears in the display, and the file dividing process starts. [File divide completed] appears when the process has finished. TIP 1 Select the file you want to lock (□ P.15). [Lock]: File is locked.* 

*[Unlock]: File lock is canceled. • After dividing a file, the first half of the file is given the name "File name\_1" and the second half "File name\_2". NOTE • Files cannot be divided if there are 199 files in the folder. • Locked files cannot be divided. • It may not be possible to divide some MP3 file with extremely short recording times. • To prevent the risk of data damage, never remove the battery while dividing a file. 4 File menu [File Menu] Dividing a file [File Divide] Large files or files with long recording times can be divided for easier management and editing. VN-733PC and VN-732PC models only NOTE Only MP3-format file recorded on the voice recorder can be divided. Displaying file information [Property] You can display the information of a file from a menu screen. 1 Play the file to divide, and stop playback at the desired division point.*

*Select [File Divide] from the menu on the [File Menu]. 1 Press the +/– button to switch the screen. • Information is displayed for the items [Name], [Date], [Size] and [Bit Rate]. 2 EN 37 Recording menu [Rec Menu] Selecting the recording sensitivity [Rec Level] You can change the recording level (sensitivity) as needed for your recording application.*

 *[High]: Suited to recording lectures, large conferences and other applications with distant or quiet sound sources. [Low]: Suited to recording dictation. TIP • To record the speaker's voice clearly, set [Rec Level] to [Low], and place the voice recorder's built-in microphone near the speaker's mouth (5 to10 cm away). Setting the recording mode [Rec Mode] You can prioritize sound quality or recording time. Select the recording mode that best matches your recording application. [MP3 192 kbps]\*1 [MP3 128 kbps]\*1 [WMA 64 kbps]\*2 [WMA 32 kbps mono]\*3 [WMA 5 kbps mono]\*3 \*1 VN-733PC and*

*VN-732PC models only \*2 VN-731PC model only \*3 Mono recording TIP • Sound quality increases as the recording rate value increases. • Setting a higher recording rate increases file size. Check that you have enough remaining memory before recording. • To record conferences and presentations clearly, it is recommended to set [Rec Mode] setting to [MP3 128kbps]\* or above. \* For VN-731PC, set [WMA 64 kbps]. 4 Recording menu [Rec Menu] EN 38 NOTE • When [Rec Mode] is set to stereo, recording with a connected an external mono microphone records on the left channel only. Recording menu [Rec Menu] Reducing noise during recording [Low Cut Filter] The voice recorder's low cut filter function lets you make recordings that reduce humming sounds from air-conditioners or low-frequency sounds from equipment such as projectors. [On]: Turns the low cut filter on. [Off]: Turns the low cut filter off. Adjusting the voice activation level for voice-activated recording 1 Press the REC ( s) button to start recording. • Recording pauses automatically about 1 second after the input sound becomes quieter than the set activation sensitivity.*

*The blinking message [Standby] appears in the display. The LED indicator light becomes lit when recording is activated and flashes when recording is paused. 4 Recording menu [Rec Menu] 2 Voice-activated recording function [VCVA] The voice-activated recording function (VCVA) automatically starts recording when a sound louder than a preset voice activation level is detected, and automatically pauses recording when the sound volume level falls. Use this function to automatically omit unneeded quiet segments when recording (such as long silences during conferences), saving memory. [On]: Turns VCVA on. You can adjust the voice activation level used for VCVA. [Off]: Turns VCVA off. Restores standard recording. Press the 9 or 0 button to adjust the voice activation level. a b a Voice activation level (moves left/ right to match set level) b Level meter (changes in proportion to recording sound volume) • The setting can be adjusted to between [01] and [15].*

*EN 39 Recording menu [Rec Menu] TIP • Increasing the setting number increases the VCVA activation sensitivity, enabling quieter sounds to activate the start of recording. • Adjust the VCVA voice activation level to suit the recording conditions (to cope with high levels of surrounding noise or the like). • To avoid recording mistake, it's recommended to perform a test recording beforehand to adjust the voice activation level. NOTE • The following function is disabled when using the [VCVA] function:* • [Rec Scene] ( $\Box$  P.23) • [V-Sync. Rec] Voice sync recording function [V-Sync. Rec] The voice sync recording *function automatically starts recording when a sound louder than a preset voice sync recording level (detection level) is detected, and automatically stops recording when the sound volume level decreases. When copying music from another device connected to the voice recorder, use the voice sync recording function to detect the silent intervals between music tracks and save each track as a separate file. 4 Recording menu [Rec Menu] EN 40 VN-733PC and VN-732PC models only [1 sec.], [2 sec.*

*], [3 sec.], [5 sec.]: Set the detection time. The voice recorder enters standby mode when the input (recording level) is below the preset level for at least the set detection time. [Off]: Recording is done normally.*

*Recording menu [Rec Menu] Adjusting the voice sync level for voice sync recording 1 2 Press the REC ( s) button to prepare for recording. Press the 9 or 0 button to adjust the voice sync level. TIP • The voice recorder automatically ends recording and returns to recording standby mode when the input sound has been below the voice sync level for at least the set detection time. @@Recording continues in a new file the next time sound is detected. @@@@@@@@@@@@@@[Off]: Turns the voice filter function off.*

*@@@@@@@@@@@@@@@@@@@@Skip], [30 sec. Skip], [1 min. Skip], [5 min. Skip], [10 min. Skip] When [Reverse Skip] was selected: [File Skip], [1 sec. Skip] to [3 sec. Skip], [5 sec. Skip], [10 sec. Skip], [30 sec. Skip], [1 min.*

*Skip], [5 min. @@@@@@@@NOTE • Forward/reverse skip operations over a skip space that contains an index mark/ temp mark or the starting position of a file will stop at that mark or at the start position. Playback menu [Play Menu] EN 44 LCD/Sound menu [LCD/Sound Menu] Adjusting the contrast [Contrast] You can adjust the contrast of the display to 12 different levels. • The setting can be adjusted to between [01] to [12]. Changing the display*

*language [Language] You can select the language used in the voice recorder's displays. • [Čeština] , [Dansk], [Deutsch], [English], [Español], [Français], [Italiano], [Nederlands], [Polski], [Pycckuŭ], [Svenska], [ВВВП], [ВВВП]. 4 LCD/Sound menu [LCD/Sound Menu] Setting the LED indicator light [LED] You can set the LED indicator light to not become lit. [On]: LED indicator light is switched on. [Off]: LED indicator light stays off. TIP • The language selections vary depending on where the voice recorder was purchased.*

*Turning beeping sound ON/OFF [Beep] The voice recorder makes beeping sounds when buttons are pressed, or to warn in case of operation errors. You can select whether the voice recorder makes these beeping sounds. [On]: Enables beeping sounds. [Off]: Disables beeping sounds. EN 45 Device menu [Device Menu] Selecting the recording media [Memory Select] If a microSD card is inserted into the voice recorder, you can select whether to record on the internal memory or on the microSD card (* $\Box$  *P.* 

*11). • To change the setting of another item, press the 9 or 0 button to move the blinking cursor, then press the + or – button to change the number. 2 Press the +/– button to change the number. 4 Device menu [Device Menu] EN 46 VN-733PC and VN-732PC models only 3 [Internal memory]: Records on the internal memory on the voice recorder. [microSD card]: Records on the microSD card.*

*Press the `OK button to finalize the setting. TIP Setting the date/time [Time & Date] Set the date and time beforehand to enable easier management of recorded files. • When setting the hour or minute, each time you press the FOLDER/INDEX button the display changes between the AM/PM and 24-hour*

*clock formats.*

## [You're reading an excerpt. Click here to read official OLYMPUS](http://yourpdfguides.com/dref/5516269)

V-732PC user guide

 *Example: 10:38 PM 10:38 PM (default format) 22:38 1 Press the 9 or 0 button to select the desired setting item. • When setting the year, month or date, each time you press the FOLDER/ INDEX button the display order used for the date changes. Example: March 24, 2014 3M 24D 2014Y (default format) 24D 3M 2014Y 2014Y 3M 24D Device menu [Device Menu] NOTE • Even if the voice recorder is not used for a long period of time, when the battery is used up, the date and time must be re-entered. • The time automatically flashes when the battery is replaced. [PC]: Select to connect the voice recorder to a PC. The voice recorder will be connected as a storage device. [AC Adapter]: Select to supply power from a PC or AC adapter.*

*[Optional]: Select to confirm the connection method whenever making a USB connection. Selecting the mode [Mode Select] With this recorder, you can choose between normal mode and simple mode, which lists frequently used functions. In simple mode, the displayed text becomes larger for easier viewing. [Normal Mode]: This is the standard mode in which all functions are available. [Simple Mode]: This mode lists frequently used functions. Displayed text becomes larger for easier viewing. 4 TIP Device menu [Device Menu] • If the voice recorder is not recognized by the PC as an external memory device, select [PC] for [USB Settings]. • If [AC Adapter] is selected for [USB Settings], the voice recorder will not be recognized if connected to a PC. NOTE • Remove the USB cable while the voice recorder is stopped. Setting the USB connection [USB Settings] The [PC] setting lets you connect the voice recorder to a PC to transfer files; the [AC Adapter] setting lets you supply power from a USB-connection AC adapter (model A514; optional).*

*Restoring the default settings [Reset Settings] The [Reset Settings] function restores all the voice recorder's functions to their initial (factory default) settings. Time setting and file number will remain the same. 1 VN-733PC model only Press the + button to select [Start]. EN 47 Device menu [Device Menu] Rec Menu: Rec Level: High Rec Mode: MP3 128 kbps\*1 WMA 64 kbps\*4 Low Cut Filter: Off VCVA: Off V-Sync Rec\*1: Off Rec Scene: Off Play Menu: Noise Cancel\*2: Off Voice Balancer\*2: Off Voice Filter\*3: Off Play Mode: Playback Range: File Repeat: Off Skip Space: Forward Skip: File Skip Reverse Skip: File Skip LCD/Sound Menu: Contrast: Level 06 LED: On Beep: On Language: English Device Menu: Memory Select\*1: Internal memory Mode Select: Normal Mode USB Settings\*2: PC \*1 VN-733PC and VN-732PC models only \*2 VN-733PC model only \*3 VN-732PC model only \*4 VN-731PC model only Formatting a recording media [Format] Formatting a recording media erases all existing files saved on it. Be sure to transfer all important files to a PC before formatting.*

*For VN-731PC, go to Step 3. 1 4 Device menu [Device Menu] EN 48 Press the +/– button to select the recording media to be formatted. [Internal memory]: Formats the internal memory. [microSD card]\*: Formats the microSD card. \* VN-733PC and VN-732PC models only 2 3 Press the `OK button. Press the + button to select [Start], then press the `OK button. Press the + button to select [Start] again, then press the `OK button. • [Formatting!] appears, and formatting starts. • [Format done] appears when the process has finished. TIP 4 • To reset all the voice recorder's settings to their default values, use the [Reset Settings] operation (☞ P.47). Device menu [Device Menu] NOTE • Never format the voice recorder from a PC. • Formatting erases all the existing data, including locked files and read-only files. • Before formatting, replace the battery to ensure it will not run out before the process has finished. The formatting process can sometimes take over 10 seconds to complete.*

*To prevent the risk of damage to data, never attempt to perform any of the following processes before a formatting process has finished: 1 Removing the battery 2 Removing the microSD card (if the recording media to be initialized is a [microSD card]) (VN-733PC and VN-732PC models only). VN-733PC and VN-732PC models only: • If there is a microSD card in the voice recorder, make sure [Internal memory] or [microSD card] has been correctly selected as the recording media to erase (□ P.46).* • Even when formatting or erasing (□ P.32) is performed, only the file management information of the internal memory *and/or microSD card is updated and the recorded data is not completely erased. When disposing of a microSD card, be sure to destroy the card, format the card and record silence until the recording time runs out, or perform a similar operation in order to prevent the leakage of personal information. Checking recording media information [Memory Info.] You can display the capacity and remaining memory space of the recording media from a menu screen. NOTE • Some recording media memory capacity is used as a management area, so the actual usable capacity will always be slightly less than the displayed capacity. 4 Device menu [Device Menu] Checking voice recorder information [System Info.*

*] You can display voice recorder information from a menu screen. • The voice recorder's [Model], [Version] (system version) and [Serial No.] information is displayed. EN 49 Use with a PC Connecting the voice recorder to a PC lets you: • Play WMA and MP3\*-format languagelearning content and music files loaded on a PC using Windows Media Player or iTunes. • As well as a voice recorder and music player, you can use this device as a PC's external memory device to save or read data from the PC.*

*\* VN-733PC and VN-732PC models only 5 PC operating environment EN 50 PC operating environment Windows Operating system Microsoft Windows XP/Vista/7/8 standard installation PC Windows PC with at least one available USB port NOTE • The requirements shown are the operating environments needed for using a USB connection to save files recorded by the voice recorder on a PC. • Even when the requirements for the operating environment are satisfied, updated versions of OS, multiboot environments, self-modified PCs will not be covered under the operational warranty. • When uploading or downloading a file to or from the voice recorder, data transfer will continue as long as the voice recorder's LED indicator light is flashing, even if the PC* data communication screen disappears. Never disconnect the USB connector before data communication has finished. Always use the procedure on □ P. *52 to disconnect the USB connector. Data may not be transferred correctly if you disconnect the connector before the drive has stopped. • Do not format (initialize) the voice recorder's drive from a PC. Formatting done from a PC will not be done correctly. Use the voice recorder's [Format] menu for formatting (☞ P.48). Macintosh Operating system Mac OS X 10.5 to 10.9 standard installation PC Apple Macintosh series PC with at least one available USB port PC connection/disconnection Connecting the voice recorder to a PC 1 2 Start the PC.*

 *Connect the voice recorder and PC using the Portable USB cable.*

*2 For VN-731PC, use the USB cable. 1 Portable USB cable: (VN-733PC and VN-732PC models only) You can store the spare microSD card in the Portable USB cable. Even if a microSD card is inserted, it cannot be used as USB memory. 5 PC connection/disconnection 1 Connect the Portable USB cable to the USB port on the PC. 2 Check that the voice recorder is in stop mode, then connect the Portable USB cable. • [Remote] appears in the voice recorder's display when the USB connector is connected. TIP • Windows: The voice recorder is recognized and displayed in the [My Computer] folder with the model name as the drive name. If there is a microSD card in the voice recorder, it can be used as the [Removable Disk]. • Macintosh: The voice recorder is recognized and displayed on the desktop with the model name as the drive name. If there is a microSD card in the voice recorder, [Untitled] is displayed.*

*• For information on the PC's USB port, see the PC's user manual. NOTE • The voice recorder must not be in HOLD mode. • Insert the USB connector securely all the way. Operation will not be normal if the connection is not made properly. • Connecting the voice recorder through a USB hub may result in unstable operation.*

*Do not use a USB hub if operation is unstable. • Use only a compatible Olympus USB cable. Operation is not guaranteed if another manufacturer's cable is used. Only use the Olympus USB extension cable with the voice recorder and never use it with another manufacture's products. EN 51 PC*

*connection/disconnection Disconnecting the voice recorder from a PC Windows Macintosh 1 On the task bar at the bottomright of the screen, click [ ] and select [Safely remove USB Mass Storage Device].*

*1 Drag-and-drop the removable disk icon for the voice recorder shown on the desktop to the trash can icon. 5 PC connection/disconnection EN 52 • The letter used to identify the drive will vary according to your PC. • When the window indicating it is safe to remove hardware appears, close the window. 2 Check that the voice recorder's LED indicator light is off before disconnecting the voice recorder from the PC. 2 Check that the voice recorder's LED indicator light is off before disconnecting the voice recorder from the PC. NOTE • To prevent the risk of data damage, never disconnect the voice recorder from the USB port while the LED indicator light is flashing. • In the Mac OS operational environment, WMA format files cannot be played back. Loading a file to a PC The voice*

*recorder's five folders are displayed on the PC as [FOLDER\_A], [FOLDER\_B], [FOLDER\_C], [FOLDER\_D] and [FOLDER\_E]. You can copy voice recorder files to any folder on the PC. Windows 4 Voice recorder drive name and folder names on the PC Internal memory Drive name VN-733PC\* Folder names RECORDER FOLDER\_A FOLDER\_B FOLDER\_C FOLDER\_D FOLDER\_E 1 2 Connect the voice recorder to the PC (* $\Box$  *P.* 

*51). Open Windows Explorer. • When you open [My Computer], the voice recorder is recognized and displayed with the model name as the drive name. 3 4 5 Click on the folder labeled with your voice recorder's model name. Copy the desired data to the PC. Disconnect the voice recorder from the PC (* $\Box$  *P.52). 5 Loading a file to a PC microSD card Drive name Removable disk Windows FOLDER\_C Untitled Macintosh FOLDER\_E FOLDER\_D Folder names RECORDER FOLDER\_A FOLDER\_B Macintosh 1 Connect the voice recorder to the PC (☞ P.51). • When the voice recorder is connected to the Macintosh operating system, it is recognized and displayed on the desktop with the model name as the drive name.*

*\* Recognized/displayed by voice recorder drive name. NOTE • To prevent the risk of data damage, never disconnect the voice recorder from the USB port while the LED indicator light is flashing. • WMA-format files cannot be played in the standard Macintosh operating system. 2 3 4 Double-click the removable disk icon labeled with your voice recorder's model name. Copy the desired data to the PC.*

*Disconnect the voice recorder from the PC (* $\Box$  *P.52). EN 53 Other information Alarm message list Message Battery low Meaning The remaining battery power is low. An attempt was made to erase a locked file. The maximum number of index marks (99) have been written in the file.*

*Action required Replace the battery (☞ P.8). You must unlock the file before you can erase it (☞ P.37). Erase unneeded index marks (☞ P.31). File locked No more can be set The maximum number of temp marks (99) have been written in the file. Erase unneeded temp marks (* $\Box P.31$ *). 6 Alarm message list EN 54 Folder full The maximum number of files (200) have been saved in the folder.*

*An internal memory error occurred. Erase unneeded files (☞ P.32). Memory error Contact the Olympus Customer Support Center (☞ back cover). VN-733PC and VN-732PC models only Card error The microSD card was not recognized correctly. There is no remaining memory. There are no files in the folder. A formatting problem occurred. Remove and reinsert the microSD card (□ P.11, P.* 

*12). Erase unneeded files (□ P.32). Select another folder (□ P.15).* 

*Format the memory again (☞ P.48). Memory full No file Format error Troubleshooting Problem Possible cause The battery is not inserted properly. The display is blank. The remaining battery power is low.*

*The power is OFF. The remaining battery power is low. Unable to operate the voice recorder. The power is OFF. The voice recorder is in HOLD mode. There is no remaining memory. Unable to record. The maximum number of recordable files has been reached. The earphones are connected to the EAR jack. The volume is set to [00].*

*The file is locked. Unable to erase a file. The file is a read-only file. The maximum number of marks (99) has been reached. Unable to write index marks/temp marks. The file is locked. The file is a read-only file. The PC is unable to recognize the voice recorder. Unlock the file, or undo the read-only setting on a PC. Erase unneeded marks (* $□$  *P.* 

*31). Unlock the file (☞ P.37). Unlock the file, or undo the read-only setting on a PC. Solution Check that the positive and negative terminals of the battery are placed correctly (* $□$  *P.* 

*8). Replace the battery (* $\Box$  *P.8). Turn the power ON (* $\Box$  *P.9).* 

*Replace the battery (□ P.8). Turn the power ON (□ P.9). Release HOLD mode (□ P.13). Erase unneeded files (□ P.32). Select another folder (□ P.15).* 

*To output the playback through the builtin speaker, disconnect the earphones. Adjust the volume (□ P.24). You must unlock the file before you can erase it (□ P.37). 6 Troubleshooting Playback is inaudible. VN-733PC model only [AC Adapter] has been selected for [USB Settings]. Select [PC] for [USB Settings] (* $\Box$ *P.47). EN 55 Accessories (optional) Accessories for Olympus voice recorders can be purchased directly from the Online Shop on the Olympus website.*

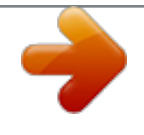

 *Availability of accessories differs depending on the country. ME51SW stereo microphone Has a large-diameter built-in microphone for sensitive stereo recording. ME15 mono tie clip microphone (omnidirectional) A small, unobtrusive microphone that comes with a tie-clip. ME34 compact zoom microphone (unidirectional) Comes with an integrated tripod ideal for table placement when recording events from a distance, such as conferences or lectures. TP8 telephone pickup microphone An earphone microphone that can be worn in the ear during phone calls.*

*Clearly captures voices and conversations during phone calls. ME33 boundary microphone A514 USB-connection AC adapter A USB-connected AC adapter that provides 5-volt DC output. (100-240 VAC, 50/60 Hz) 6 Accessories (optional) EN 56 A microphone for recording conferences that enables connection of up to three left- and three right-channel units. Cascade connection enables the left/ right channel connections to be extended up to about 12 meters, to capture sound from a broad range. KA333 connecting cord A resistive connection cord with stereo mini-plugs (3.*

*5 mm diameter) on both ends. Used to connect the earphone jack output to the microphone input when recording. Comes with plug adapters (PA331/PA231) that adapt to mono mini plugs (3.5 mm diameter) or mono mini mini plugs (2.5 mm diameter). ME52W mono microphone (unidirectional) Designed to record sound from a distance while minimizing the impact of surrounding noise. Copyright and trademark information • The information in this document is subject to change in future without prior notice. Contact Olympus Customer Support Center for the latest product names, model numbers and other information. • Voice recorder displays and product illustrations shown in this manual may differ from the actual product. While every precaution has been taken to ensure the accuracy of the information in this manual, errors may occasionally arise.*

*Any questions or concerns regarding doubtful information, or possible errors or omissions should be directed to the Olympus Customer Support Center. • Olympus Corporation and Olympus Imaging Corp. are the copyright holders of this manual. Copyright law prohibits unauthorized reproduction of this manual, or unauthorized distribution of reproductions thereof. • Note that Olympus will assume no liability in the event of damages, lost earnings, or any claims from third parties resulting from improper use of the product. Trademarks and registered trademarks • IBM and PC/AT are trademarks or registered trademarks of International Business Machines Corporation. • Microsoft, Windows and Windows Media are registered trademarks of Microsoft Corporation. • microSD and microSDHC are trademarks of the SD Card Association. • Macintosh and iTunes are trademarks of Apple Inc. • The product uses MP3 audio coding technology licensed from Fraunhofer IIS and Thomson.*

*• The product uses noise-canceling technology licensed from NEC Corporation. All other brand or product names in this manual are the trademarks or registered trademarks of their respective owners. 6 Copyright and trademark information EN 57 Safety precautions Before using the voice recorder, read this manual to ensure correct and safe operation. After reading this manual, be sure to keep it on hand for ready reference whenever needed. Voice recorder safety precautions f WARNING s Do not use the voice recorder in an atmosphere that might contain flammable or explosive gases.*

*It may cause fire or explosion. Important safety precautions • Important safety precautions in this manual are accompanied by the symbol and labels below. Always follow these precautions to prevent harming yourself or others, or causing damage to property. • The meaning of each precaution type is given below. s Do not attempt to disassemble, repair or modify the voice recorder.*

*It may cause electric shock or injury. s Do not operate the voice recorder while operating a vehicle (such as a bicycle, motorcycle or car). It may cause traffic accidents. 6 Safety precautions EN 58 f DANGER A precaution about an imminent danger that is expected to result in death or serious injury if equipment is handed incorrectly. s Do not leave the voice recorder in a location accessible to an infant or child. Pay attention when using the voice recorder near an infant or child, taking care not to leave it unattended. Infants and children are unable to understand voice recorder safety precautions, and are at risk of accidents such as: – Strangulation caused by accidental entanglement of the earphone cord around the neck. – Operation errors resulting in injury or electric shock. f WARNING A precaution about a situation that is expected to potentially result in death or serious injury if equipment is handled incorrectly. f CAUTION A precaution about a situation that is expected to potentially result in injury, or is expected to result only in property damage, if equipment is handled incorrectly.*

*s Use microSD/microSDHC memory cards only. Never place other types of cards in the voice recorder. If another card type is placed in the voice recorder by accident, do not try to pull it out by force. Contact an Olympus repair center or service center. Safety precautions s If the voice recorder is dropped in water or, if water, metal or combustible foreign matter gets inside: 1 Remove the battery immediately. 2 Contact your place of purchase or an Olympus service center for repair. Continued use may result in fire or electric shock. Batteries f DANGER s Do not place the battery near ignition sources. s Do not incinerate, heat or disassemble the battery. Do not short-circuit the battery's positive and negative electrodes.*

*It may cause fire, ruptures, combustion or overheating. s Do not use the voice recorder or use it only as directed in airplanes, hospitals or other locations where use of electronic devices is restricted. s Stop using the voice recorder if you notice unusual odor, noise, or smoke coming from it. It may cause fire or burns. Remove the battery immediately, taking care not to burn yourself.*

*Contact your place of purchase or an Olympus repair center or service center. (Do not touch the battery with bare hands when removing it. Remove the battery outdoors, and away from flammable objects.) s Do not solder connections directly onto the battery. Do not deform, modify or disassemble the battery. s Do not connect the battery's positive and negative terminals. It may cause overheating, electric shock or fire. 6 Safety precautions s When carrying the voice recorder by its strap, take care to prevent it becoming caught on other items. s When carrying or storing the battery, always place it in the case and protect its terminals. Do not carry or store the battery together with precious metal items such as key rings. It may cause overheating, electric shock or fire. f CAUTION s Do not raise the volume before performing an operation. Hearing damage or loss may result.*